# **Online Registration Instructions**

1) You must complete the "Claim ID" process before registering for courses within the Fall term.

## **'Claim ID' Student Account Instructions**

- Open a web browser (ex. Google Chrome, Firefox etc)
- Enter the UCN website at www.ucn.ca and click on "Student/Employee Login" located near the top right side of the page:

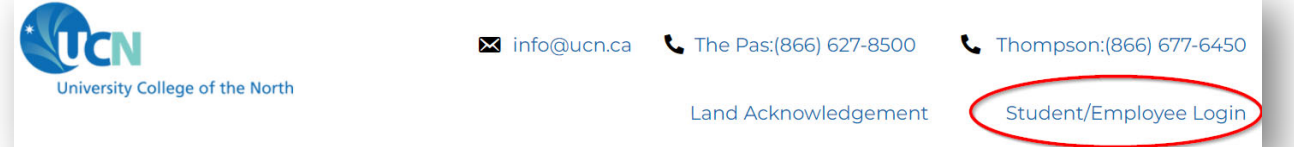

- On the menu bar click on "CLAIM ID"
- Read UCN's 'Computer and Internet Acceptable Use Policy'. Once you have completed reading the policy choose 'I Agree'.
- Enter your 7 digit Student ID where required and choose 'UCN Students'. Choose 'Enter'.

## **Returning Students:**

 You will be requested to provide the answer to you 'Challenge Question' and select 'Claim',

## **New Students:**

 You will be requested to enter you 'Date of Birth' and to select a 'Challenge Question' (ex. What is your mother's maiden name), then select 'Claim'.

## **ALL Students:**

- You will then be requested to Create a Password. Select "Create/Change Password" and if your password meets the outlined requirements, you will be taken to the congratulations screen. The congratulations screen will provide you with the following information:
	- Your username, and
	- Your UCN email address.

# **Registration Process**

**Note: The course division of U1 is not the same as the student's Current Division of U2**: Don't worry about this message. It will not block your registration from occurring if you meet all requirements for the course.

- 1) You can prepare for registration.
	- a. You are strongly advised to meet with your Academic Advisor for guidelines on which courses to register for in the upcoming term.
	- b. You can also go to the UCN website click the **"Employee/Student Login"**, followed by the **"Academics"** tab, followed by **"Cost Sheets"**. Print off the cost sheet for your year and program. This will give you a guideline to help register for courses.
- 2) Once you have successfully obtained your ID, click on "Student/Employee Login" on the top right side of UCN web site (www.ucn.ca).

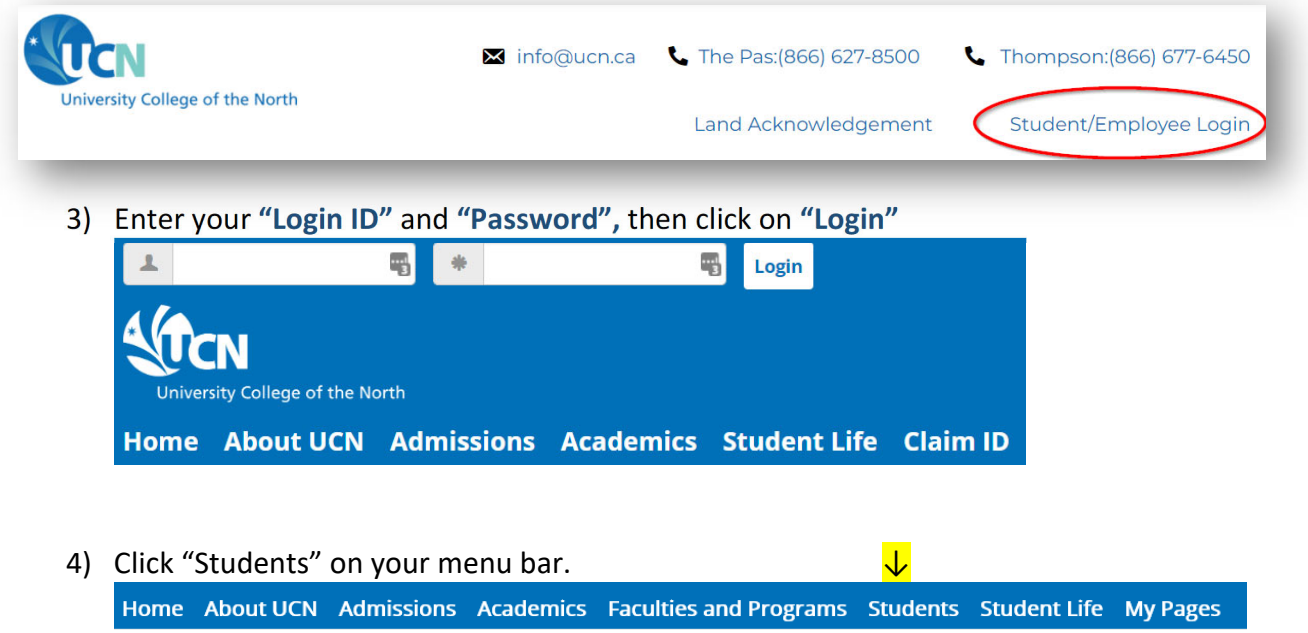

5) Once you enter the **"Students"** area you will see the following. When you are aware of the course(s) for which you wish to register, either from meeting with your Academic Advisor, or from your program cost sheet, then select "Add/Drop Courses".

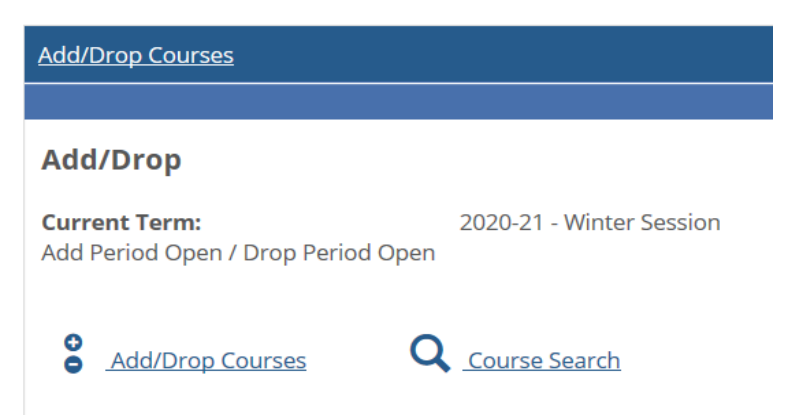

6) You will see two ways to search and add courses, as well as term selection, as registration may begin before the final Voluntary Withdraw date for a current term. You need to ensure you have the correct term selected.

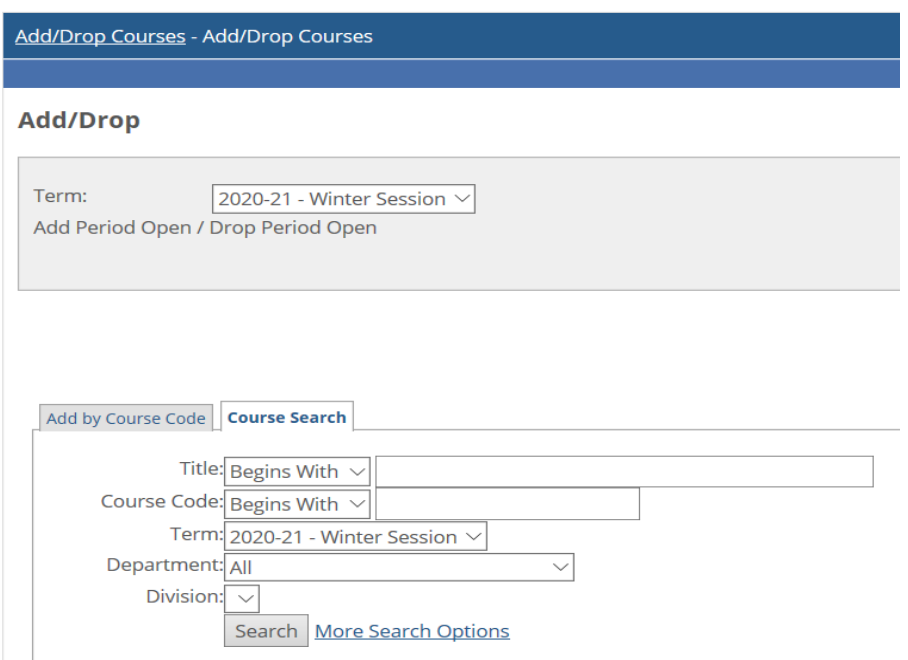

There are two methods in which you can search and register for courses.

## **Method #1 – Add by Course Code**

- a. This method is best used when you have courses that you need to register for with varying course codes. You would simply add the course information in the areas provided for up to 6 courses and click the "Add Courses" button to proceed. Information required includes:
	- i. Course Code (ex. ENG)
	- ii. Course Number (ex. 1010)

## iii. Section Information (ex. TP 31)

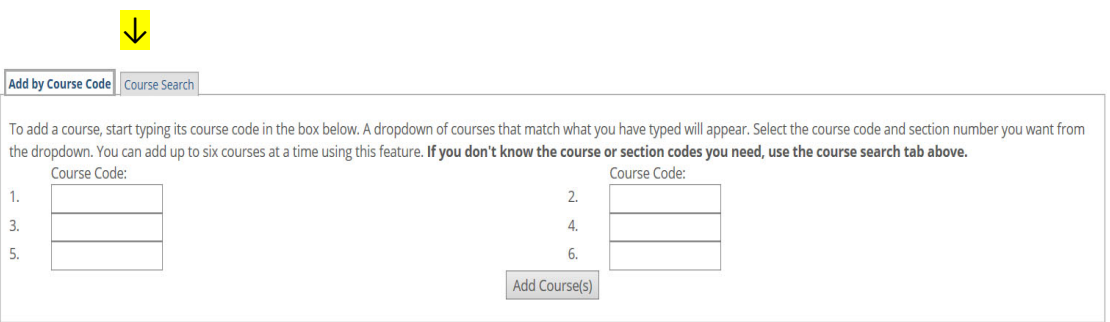

## For example:

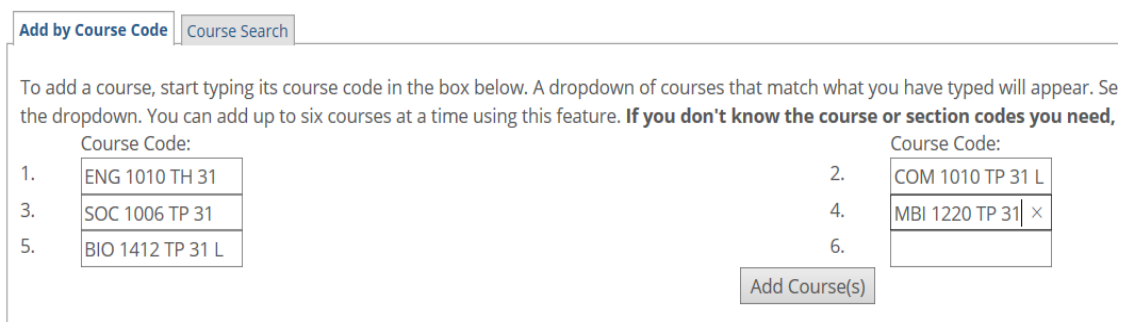

Once you entered all course information click "Add Course(s)" you will see the following messages to the results of each course:

## **Add/Drop**

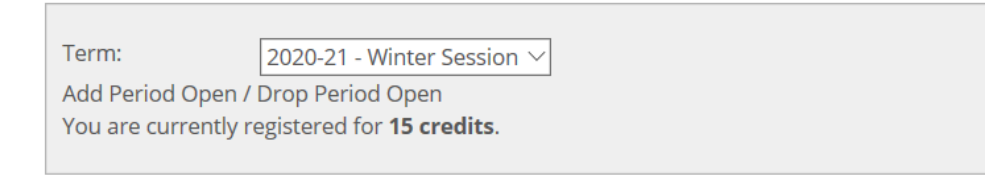

### **O** Messages

ENG 1010 TP 31 - Successfully added to registration record. SOC 1006 TP 31 - Successfully added to registration record. BIO 1412 TP 31 L - Successfully added with warnings: Course taken in a previous term. COM 1010 TP 31 L - Successfully added with warnings: Course taken in a previous term. MBI 1220 TP 31 - Successfully added to registration record.

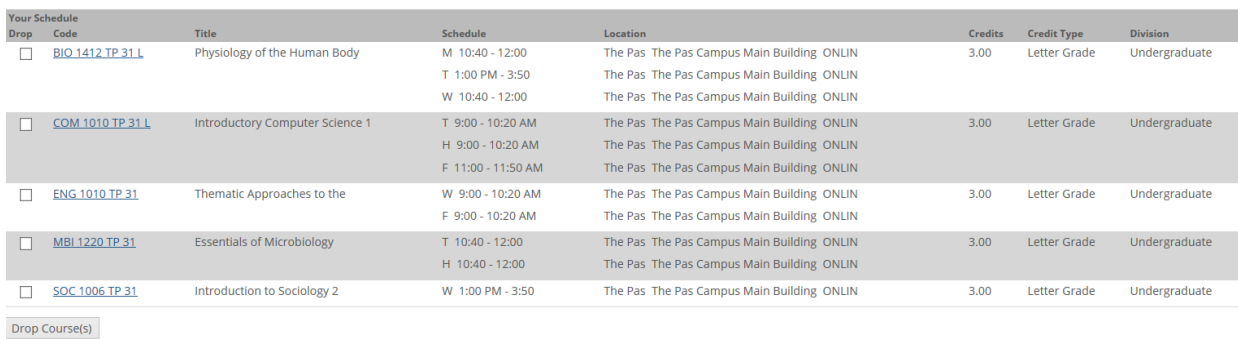

If you receive the message that "A corequisite for this course has not been met", similar to the one indicated below, you can click on "Add Co‐requisite Course(s)".

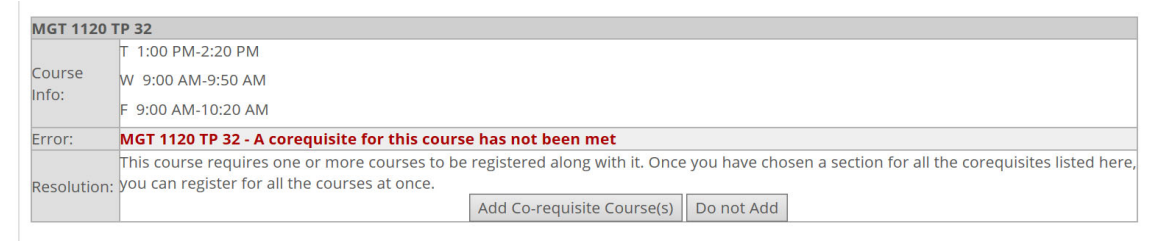

When you do so, you will be directed to the following screen which gives you options: If there is only 1 course which is a co-req, then you will be given the message below. All that is required is to select the available option and click on the "Add Corequisite Course(s)"

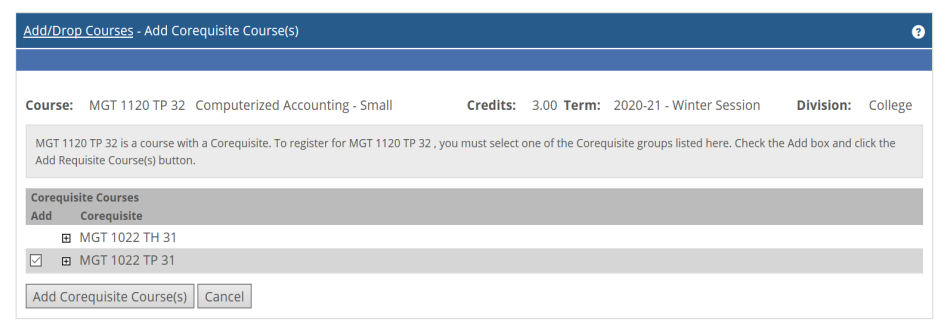

You should receive the following result and nyou are now successfully registered in both courses.

MGT 1022 TP 31 - Successfully added to registration record. MGT 1120 TP 32 - Successfully added to registration record.

If the course you are trying to register in has more than 1 co-requisite, then you will be given options on which courses are required. Select the option available to you and click on "Add Corequisite Course(s)".

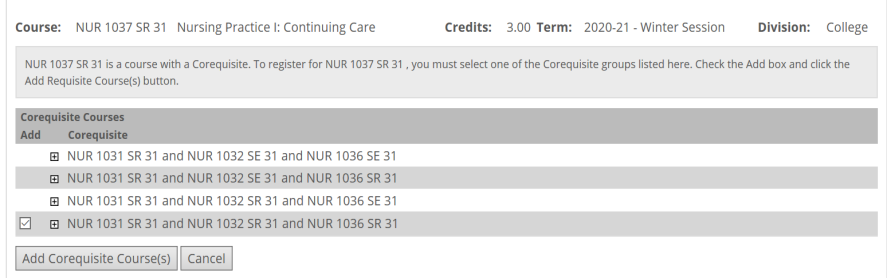

The following result should appear. You will see that the courses which you have successfully been registered in by the selection made. You may, however, have already registered in a corequisite course before proceeding with this action. Just click on "OK" and the message will disappear, the registration transaction you were attempting will be completed.

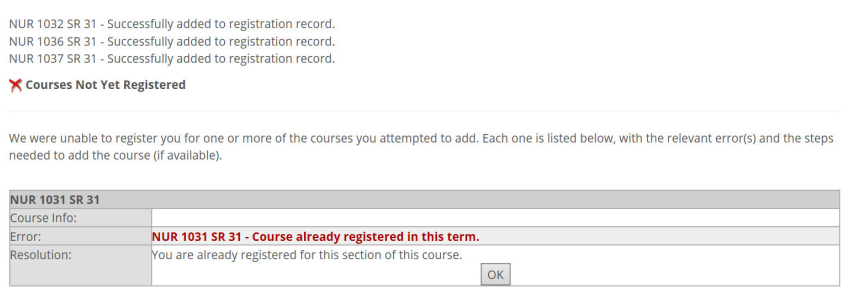

If you registered for a course in error or had previously taken it and were satisfied with the grade received, you can drop the course by clicking the box beside the course information and clicking on the "Drop Course(s)" button.

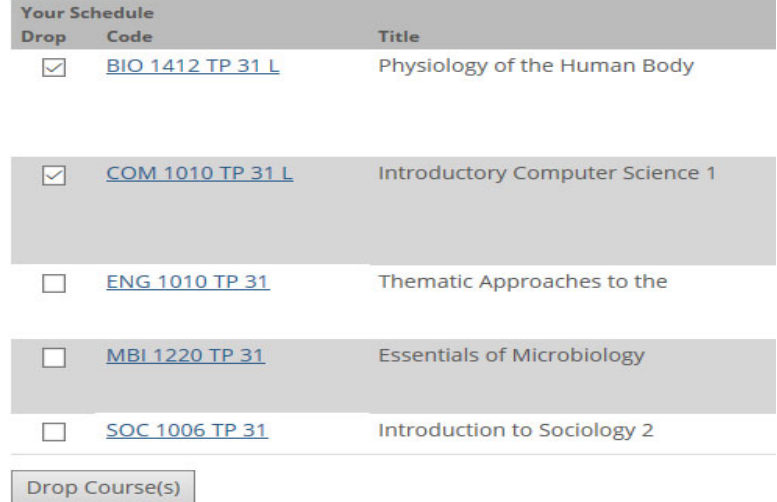

## Results of "Drop Course(s) and update messages:

#### **O** Messages BIO 1412 TP 31 L - Successfully dropped from registration record.<br>COM 1010 TP 31 L - Successfully dropped from registration record. Add by Course Code Title: Begins With  $\sim$ Course Code: Begins With  $\sim$ Term:  $2020-21 - \text{Winter Session} \vee$ Department: All Division:  $\boxed{\smile}$ Search More Search Options Title Schedule Code ENG 1010 TP 31 Thematic Approaches to the W 9:00 - 10:20 AM F 9:00 - 10:20 AM  $T$  10:40 - 12:00  $\boxed{\phantom{1}}$ **Essentials of Microbiology** H 10:40 - 12:00 Introduction to Sociology 2 W 1:00 PM - 3:50 Drop Course(s)

## **Method #2 – Searching by Course**

This method is best used when you have to register for several courses within the same subject area – Example: Early Childhood Education – (ECE)

a. Ensure that the term listed is the term in which you are registering for courses. If it is incorrect, then select the correct term by showing the dropdown menu. When the term is correct, and by viewing your Academic Advisor notes, or from your program cost sheet, click on either of the two "Add/Drop Courses" link.

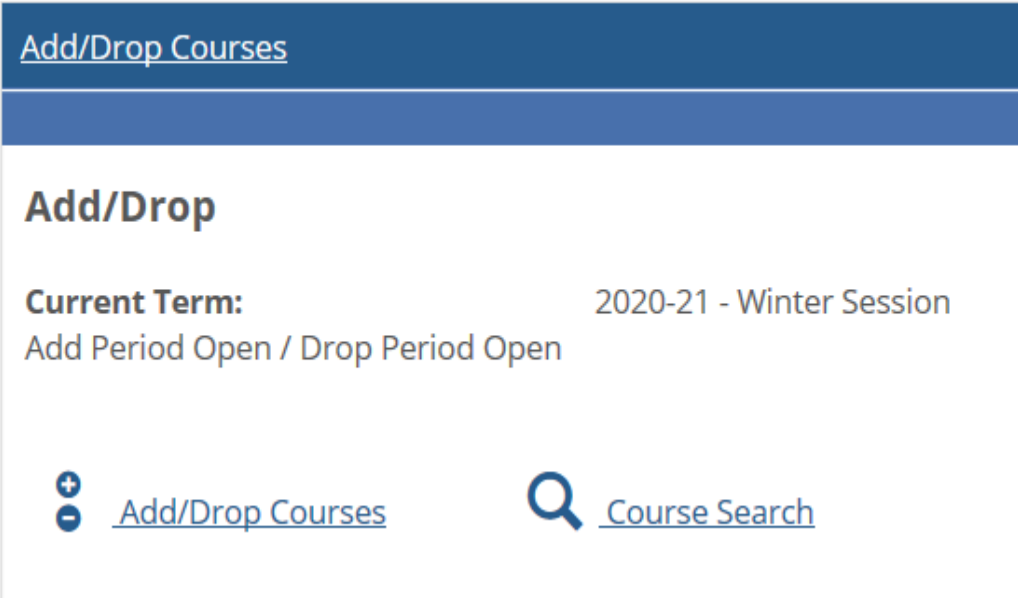

Ensure the Term you are registering for is correct:

# **Add/Drop** Term: 2020-21 - Winter Session Add Period Open / Drop Period Open the contract of the contract of the contract of the contract of the contract of the contract of

Click on the "Course Search" tab and type in the "Course Code" and click on the "Search" button:

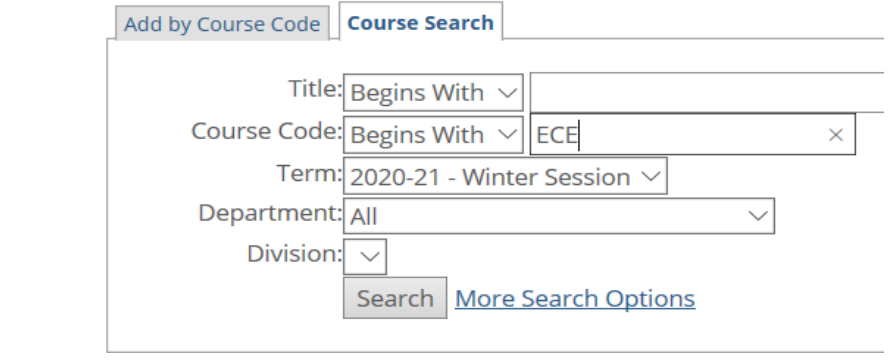

This will provide you a list of courses with the matching Course Code. Please note, that there may be more than one page. This will be signified on the bottom right corner of your results. Select the course(s) which are relevant to your program and program location by clicking on the box next to the course. In this example, the registration is relevant to a first year Early Childhood Education program at the Thompson Campus and a student must register in 10 ECE Courses. Once all have been selected click "Add Courses"

# Results:<br>Add/Drop

Term:

2020-21 - Winter Session  $\vee$ 

Add Period Open / Drop Period Open You are currently registered for 31 credits.

### **O** Messages

ECE 1018 TH 31 - Successfully added to registration record. ECE 1028 TH 31 - Successfully added to registration record. ECE 1057 TH 31 - Successfully added to registration record. ECE 1085 TH 31 - Successfully added to registration record. ECE 1095 TH 31 - Successfully added to registration record. ECE 1107 TH 31 - Successfully added to registration record. ECE 1125 TH 31 - Successfully added to registration record. ECE 1135 TH 31 - Successfully added to registration record. ECE 1145 TH 31 - Successfully added to registration record. ECE 1200 TH 31 - Successfully added to registration record. ECE 1205 TH 31 - Successfully added to registration record.

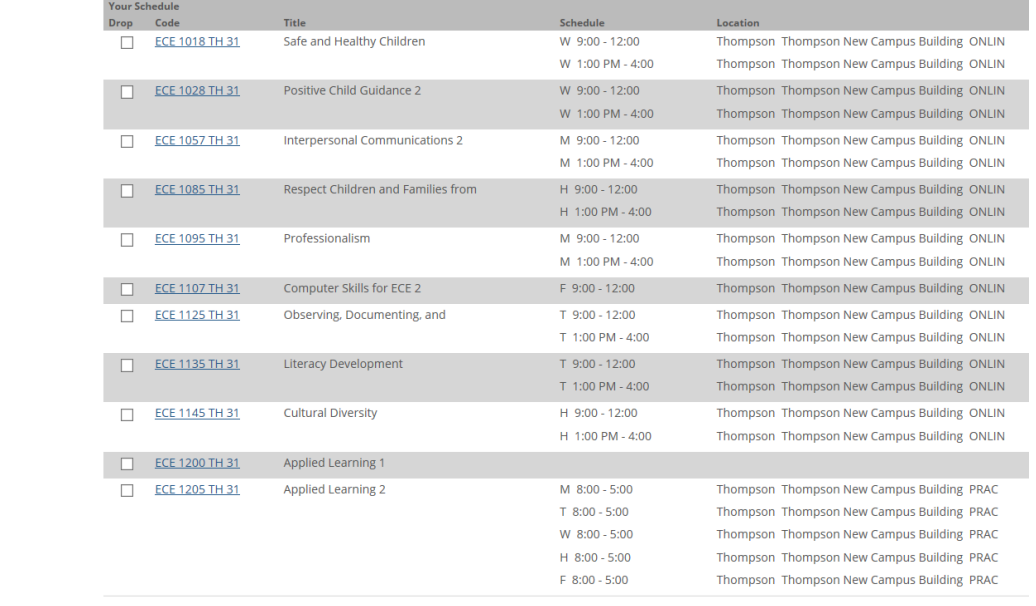

If you receive the message that "A corequisite for this course has not been met", similar to the one indicated below, you can click on "Add Co‐requisite Course(s)".

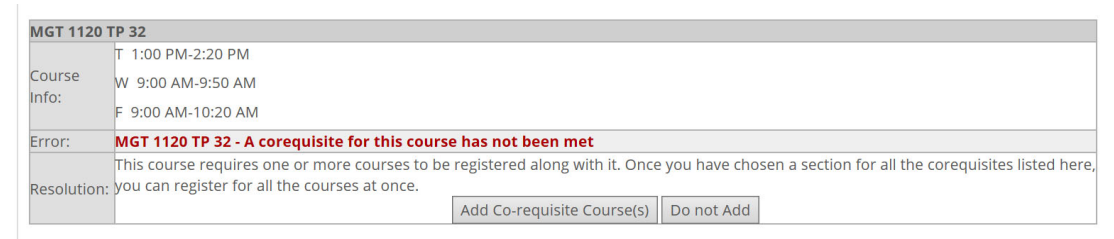

When you do so, you will be directed to the following screen which gives you your options:

If there is only 1 course which is a co-req, then you will be given the message below. Select the available option and click on the "Add Corequisite Course(s)"

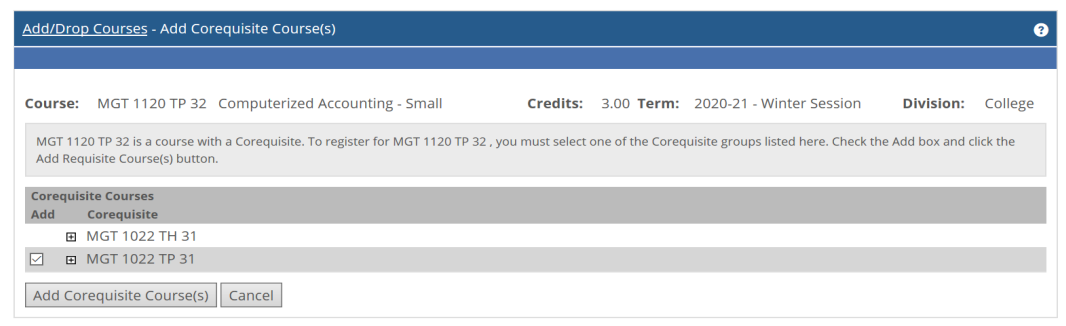

You should receive the following result and you are now successfully registered in both courses.

MGT 1022 TP 31 - Successfully added to registration record. MGT 1120 TP 32 - Successfully added to registration record.

If the course you are trying to register for has more than 1 co-requisite, then you will be given options on which courses are required. Select the option available to you and click on "Add Corequisite Course(s)".

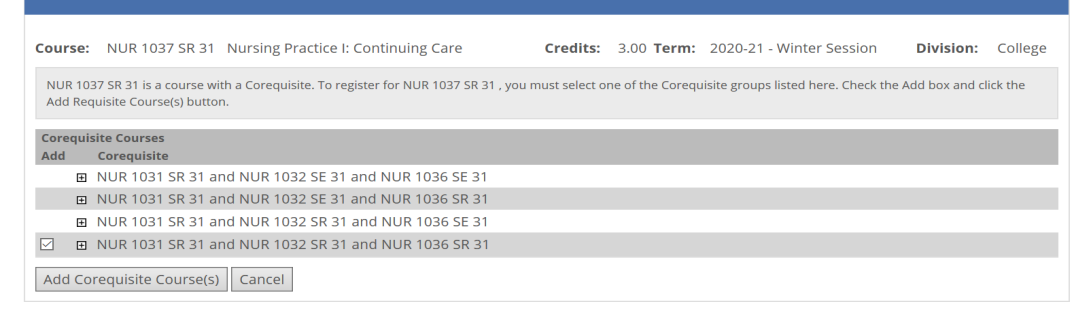

The following result should appear. You will see that the courses which you successfully been registered in by the selection made. You may, however, have already registered in a corequisite course before proceeding with this action. Click on "OK" and the message will disappear. The registration transaction you were attempting will be completed.

NUR 1032 SR 31 - Successfully added to registration record. NUR 1036 SR 31 - Successfully added to registration record. NUR 1037 SR 31 - Successfully added to registration record.

### Courses Not Yet Registered

We were unable to register you for one or more of the courses you attempted to add. Each one is listed below, with the relevant error(s) and the steps needed to add the course (if available).

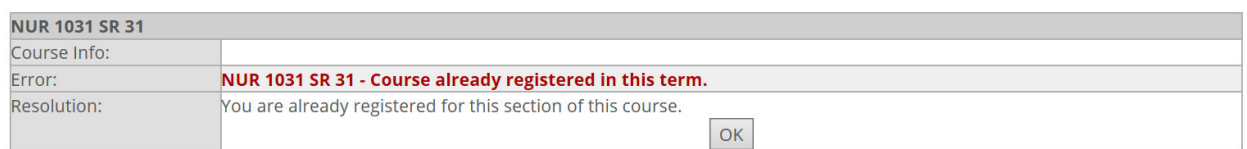

If you registered for a course in error or had previously taken it and were satisfied with the grade received, you can drop the course by clicking the box beside the course information and clicking on the "Drop Course(s)" button.

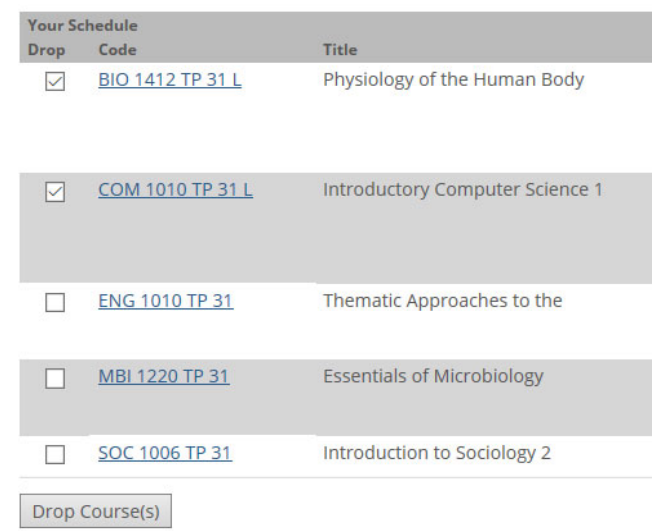

## Results of "Drop Course(s) and update messages:

#### **O** Messages

BIO 1412 TP 31 L - Successfully dropped from registration record. COM 1010 TP 31 L - Successfully dropped from registration record.

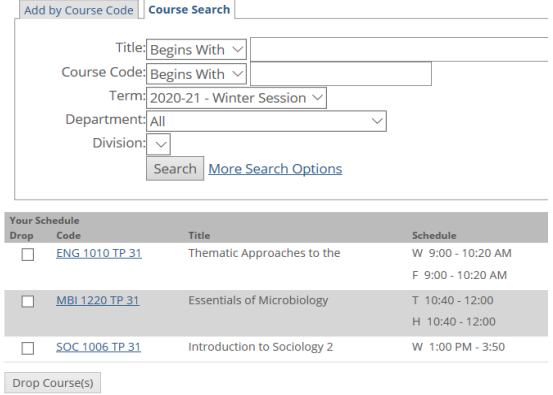

If you have or haven't registered for the course(s) you need/want then you can either log out or continue exploring other items in your Student Portal. Note: You can continue adding and dropping courses throughout the registration period for the term.

If you decide to withdraw from the course during the term, you need to familiarize yourself with important dates, such as the 100% and 50% refund deadline dates, as well as the Voluntary Withdrawal (VW) date. Please note, that posted VW date is for courses which run the entire term. Courses of greater or shorter length will have adjusted dates and you should consult with your Academic Advisor for the course VW date in these instances. You can find these dates in the UCN Academic Calendar or from the course outline provided by your course instructor. If you have any questions regarding the information provided or other questions, please contact UCN Enrolment Services Office at:

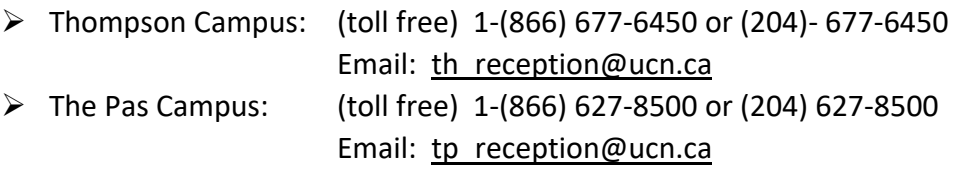